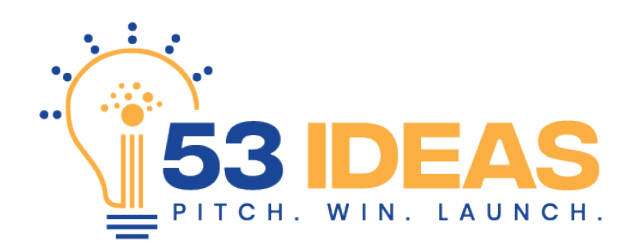

## **Video Submission Instructions**

Below is a step-by-step guide for recording and submitting a a video pitch using a mobile device (iOS and Android) as well as a desktop or laptop computer.

Step 1: Go to [www.53ideas.com](http://www.53ideas.com/) and click the "Submit Your Pitch" button.

**Step 2:** Complete the entry form and click "Finish."

**Step 3:** A webpage will open and prompt you to record a video. Illustrations for iOS, Android and Desktop are below. As you record your pitch, start by stating your name and then continue with your pitch. (Ex: "My name is John Doe and my idea is…"

## **iOS Steps**

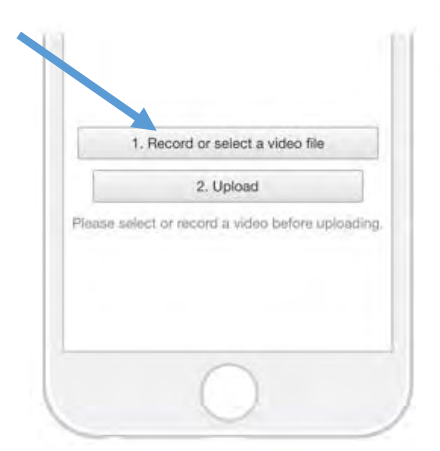

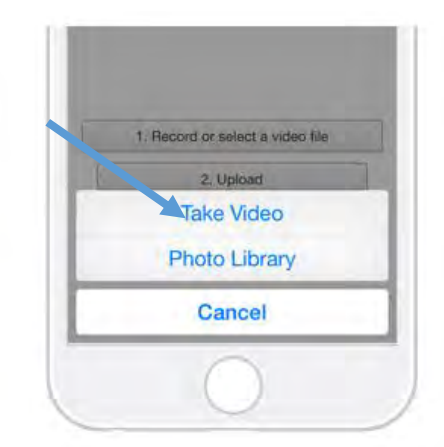

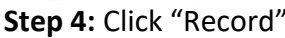

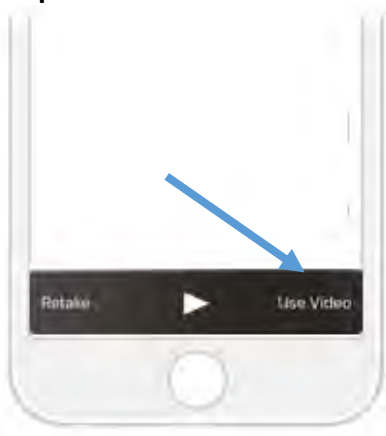

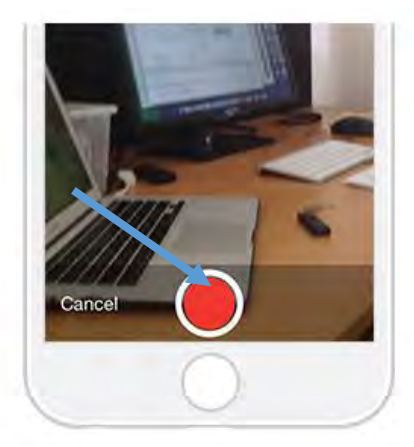

**Step 4:** Click "Record" **Step 5:** Click "Take Video" **Step 6:** Click the red button.

**Step 7:** Monitor time as recording and press red button again to stop recording at or about 53 seconds. Once stopped click "Use Video" then click "Upload." Congratulations! You have successfully captured a pitch submission!

## **Android Steps**

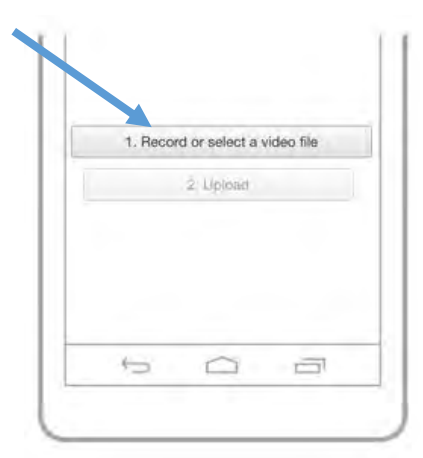

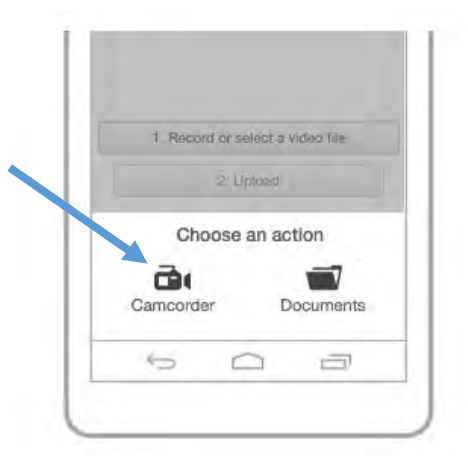

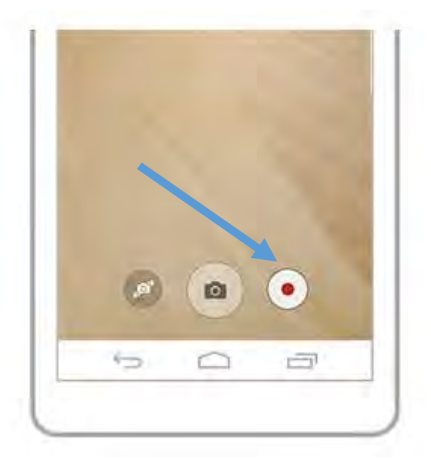

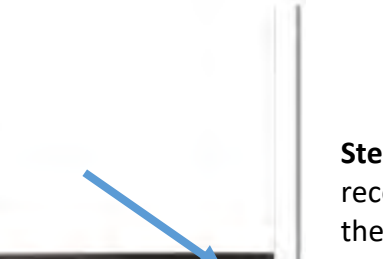

Б

Ó

Use Video

Đ

**Step 4:** Click "Record" **Step 5:** Click "Camcorder" **Step 6:** Click the red button.

**Step 7:** Monitor time as recording and press red button again to stop recording at or about 53 seconds. Once stopped click "Use Video" then click "Upload." Congratulations! You have successfully captured a pitch submission!

## **Desktop/Laptop Steps**

let alon

 $\overline{ }$ 

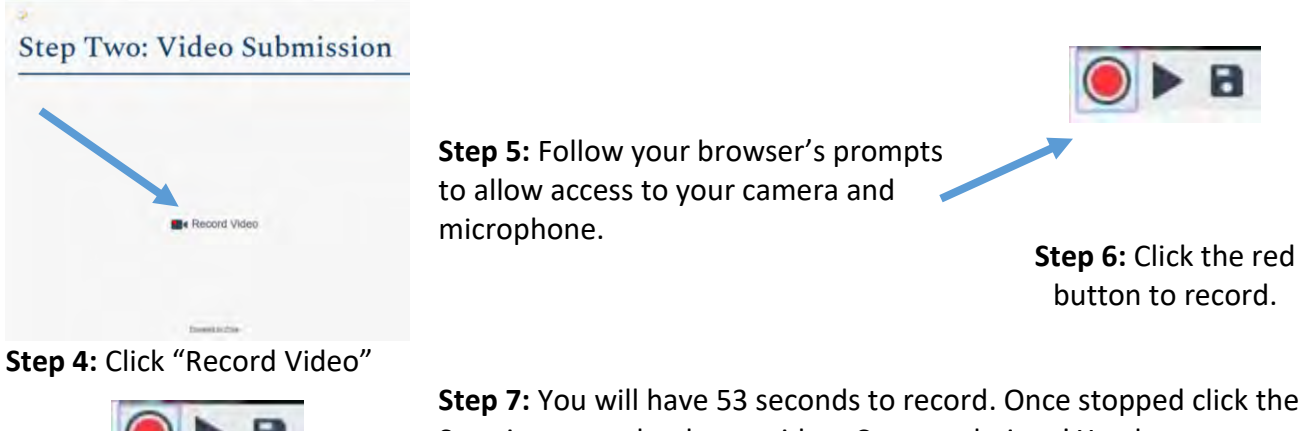

Save icon to upload your video. Congratulations! You have successfully captured a pitch submission!